## **Лабораторна робота №5**

**Тема:** Знайомство з можливостями CSS. Основні CSS-властивості. CSS позиціонування.

**Мета:** Навчитися позиціонувати елементи на веб-сторінках. Вивчити CSS-властивості для редагування контенту на веб-сторінках. *Теоретичні відомості:*  [https://w3schoolsua.github.io/html/html5\\_semantic\\_elements.html](https://w3schoolsua.github.io/html/html5_semantic_elements.html) [https://w3schoolsua.github.io/css/css\\_positioning.html#gsc.tab=0](https://w3schoolsua.github.io/css/css_positioning.html#gsc.tab=0) [https://w3schoolsua.github.io/w3css/w3css\\_text.html](https://w3schoolsua.github.io/w3css/w3css_text.html) <https://html5book.ru/css-shrifty/> [https://w3schoolsua.github.io/css/css\\_font.html](https://w3schoolsua.github.io/css/css_font.html) [https://w3schoolsua.github.io/css/css\\_icons.html#gsc.tab=0](https://w3schoolsua.github.io/css/css_icons.html#gsc.tab=0) [https://w3schoolsua.github.io/css/css\\_link.html#gsc.tab=0](https://w3schoolsua.github.io/css/css_link.html#gsc.tab=0) [https://w3schoolsua.github.io/css/css\\_list.html#gsc.tab=0](https://w3schoolsua.github.io/css/css_list.html#gsc.tab=0) [https://w3schoolsua.github.io/css/css\\_table.html#gsc.tab=0](https://w3schoolsua.github.io/css/css_table.html#gsc.tab=0)

## *Частина 1:*

Продовжити проходити курс: <https://ua.udemy.com/course/html-css-more/>

*Частина 2:* Створити файл background.html у якому виконати наступні завдання: 1) За допомогою вивчених CSS-властивостей фона розмістити зображення на фоні відповідно зо зразка (використовуючи background-image, background-repeat, backgroundposition):

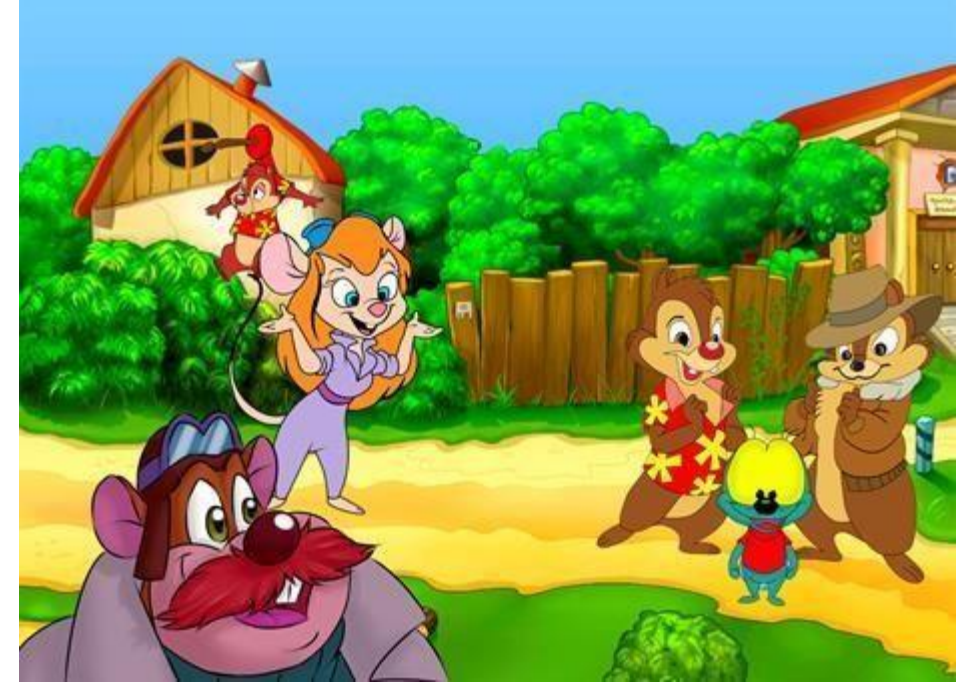

Зображення знаходяться у папці [Task1.](https://drive.google.com/drive/folders/0B4oqsbCqvG4Hc05KQ1F1NHZ1c2c?usp=sharing) Суть техніки задання багатьох фонових зображень полягає у наступному:

- Створити необхідну кількість вкладених один в одного блоків.
- Задати для них однакові розміри: ширину краще задавати зовнішньому елементу, а висоту - найглибшому.
- Задати для кожного елемента свій фон.
- Чим глибше знаходиться елемент, тим вище його фон.

Це ж завдання реалізуйте ще одним способом за допомогою можливостей CSS3, де з'явилася можливість задавати однією CSS-властивістю декілька фонів.

# *Частина 3:*

Реалізувати футер за зразком (footer – нижня синя частина екрану). Частина сторінки містить форму, блок з меню та іконки соціальних мереж. Для розміщення елементів скористайтесь властивостями CSS-позиціонування.

← → C' ① localhost:63342/Labs/web-lab5/Lab5\_2.html?\_ijt=8s5urhmbp7q6jf9krrfv6h108p&\_ij\_reload=RELO... 配 Q ie ☆ ④ ★ □

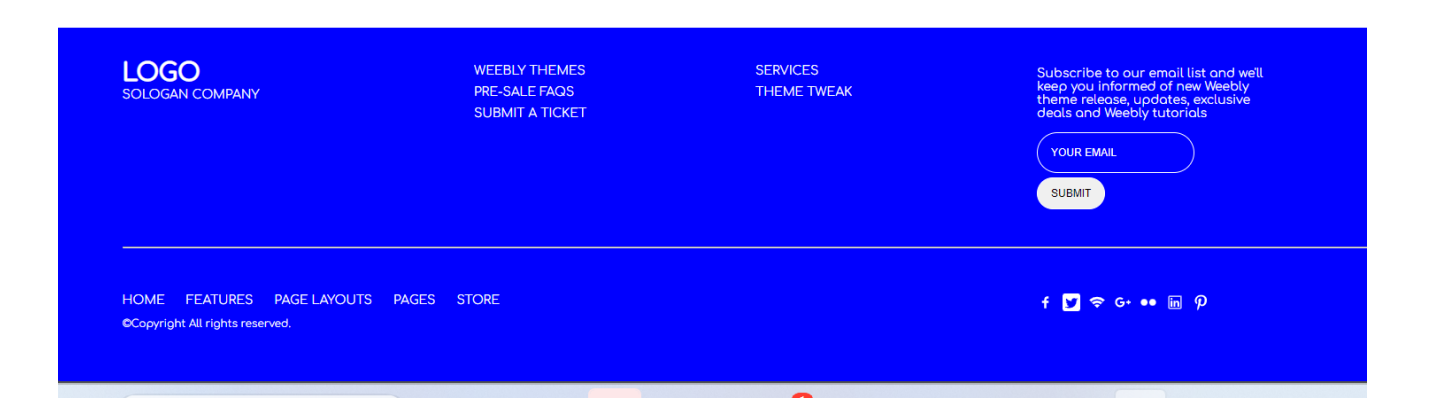

#### *Частина 4.*

Створити файл form.html. Реалізувати форму та оформити її відповідно до прикладу. При цьому у тегів елементів форми не повинно бути атрибутів class та id. Все оформлення потрібно зробити за допомогою CSS-селекторів тегів та атрибутів.

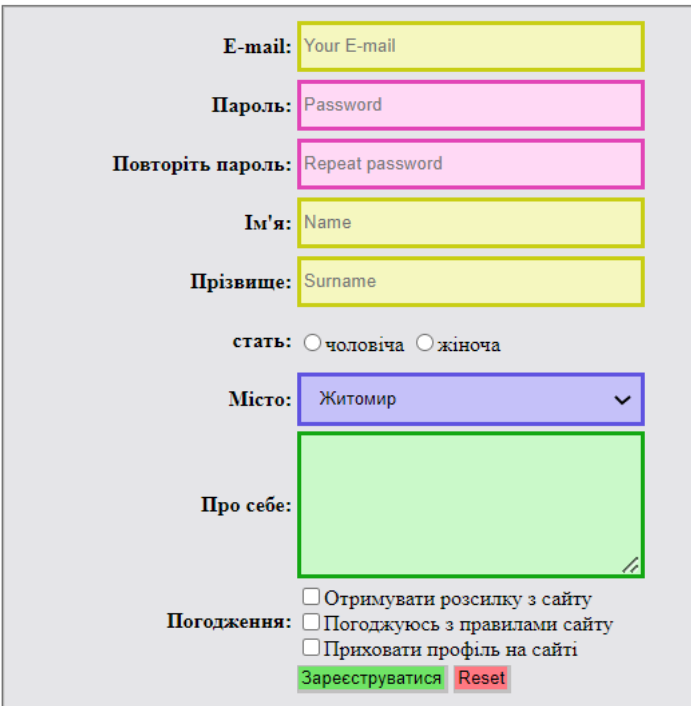

1. Реалізувати навігацію на сайті. При наведенні на кнопку меню, її вигляд змінюється, а також випадає додатковий рівень кнопок навігаці.

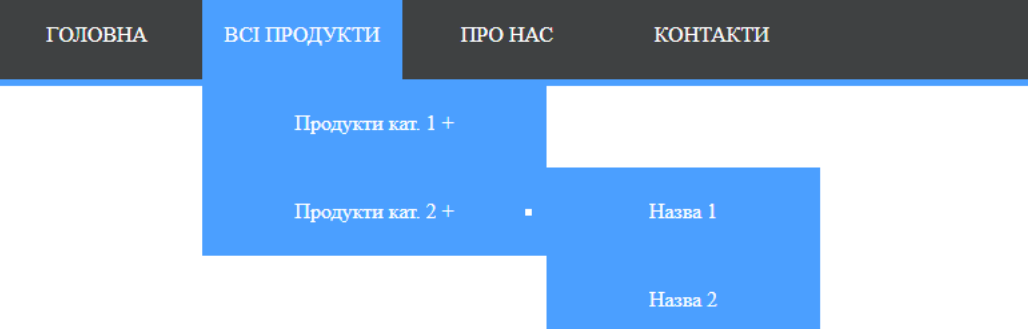

2. Створити файл menu.html. Використовуючи складені селектори, меню навігації за зразком. Для створення меню використайте html-елемент списку.

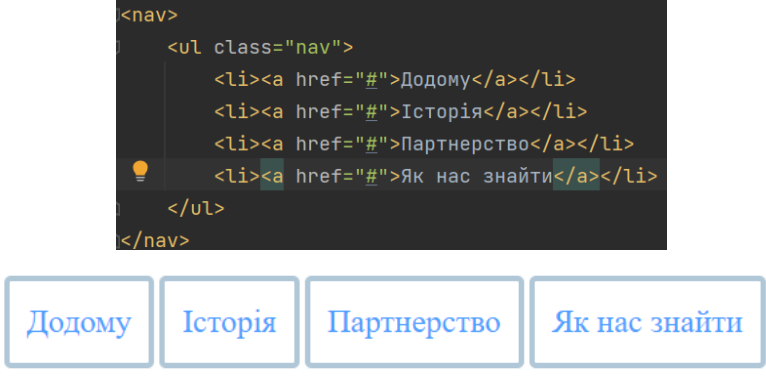

Кольори підібрати самостійно

*Частина 6.* Створити файл graduates.html і зверстати сторінку за прикладом:

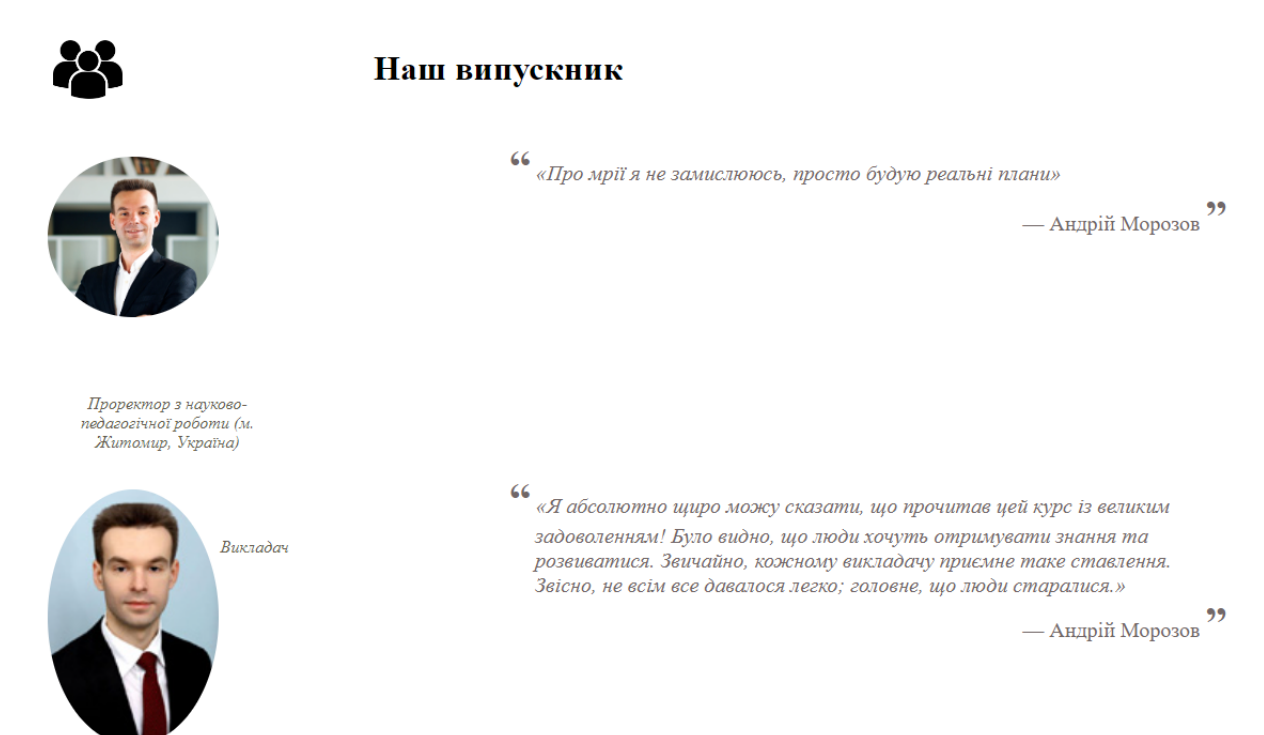

*Частина 7.* Створити файл index.html і розмістити у ньому меню для навігації по виконаним завланням.

# *Частина 8:*

Підготувати звіт та разом з виконаною лабораторною роботою закомітити на gitlab та надати доступ своїм викладачам.